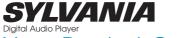

# Your Pocket Guide

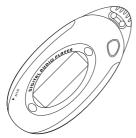

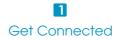

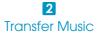

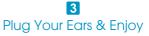

Download from Www.Somanuals.com. All Manuals Search And Download.

## SMPS1018/SMPS2018

## SMPS1018/SMPS2018

## Content

| What's in the box?                  | 2       |
|-------------------------------------|---------|
| System Requirement                  | 3       |
| Synchronize songs to the player     | 4       |
| How to use the player as a USB disk | 5 - 10  |
| Know Your Player Well               | 11 - 13 |
| Music Playback                      | 14      |
| Edit Lyrics                         | 15      |
| EQ Mode & Repeat Mode               | 16      |
| Record & Voice Playback             | 17      |
| Settings                            | 18      |
| Technical Data                      | 19      |
| Trouble Shooting                    | 20      |

## What's in the box?

# What's in the box?

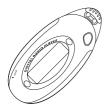

Digital Audio Player

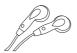

Earphone

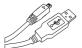

USB Cable

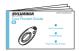

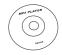

CD-ROM containing: Media player driver for Windows® 98SE

.....

1 x AAA 1.5V Battery

Your Pocket Guide

## System Requirement

# You'll need a computer with:

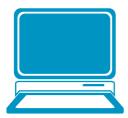

Windows® 98SE/ME/2000/XP Pentium Class or faster Processor CD-ROM Drive 64MB RAM 30MB free hard disk space USB Port

For Windows @ 985F users please install the driver in the CD-ROM before downloading any files to your player. Download from WWW.Somanuals.com. All Manuals Search And Download.

## Synchronize songs to the player

# Synchronize songs to the player

| MTP Media Player                                                                                                    | × |
|----------------------------------------------------------------------------------------------------|---|
| Windows can perform the same action each time you connect this device.     What do you want Windows to do?     Windows Media Player     Synchronize media Player     Take no action |   |
| Always perform the selected action                                                                                                    |   |

You can use Windows Media Player 10 on Windows® XP SP2 to synchronize music which are downloaded from Internet legally and validly with license to the player. If the song is downloaded illegally without license, it cannot be synchronized.

Step 1:

Connect the player to your PC by USB cable. A dialog box will appear, choose Synchronize media files to this device using Windows Media Player, and click OK to proceed.

## Synchronize songs to the player

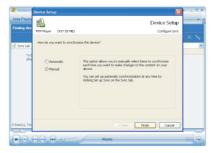

### Step 2:

Windows Media Player will find device automatically. And after a while, a dialog box of **Device Setup** will appear, choose **Manual** and click **Finish**.

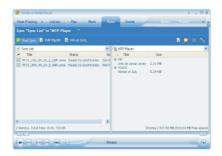

#### Step 3:

Windows Media Player will be operating. Drag and drop your downloaded songs into its Sync List, and press **Start Sync**. Then the songs will be synchronized to the player.

Step 1: Right click **My Computer** on the desktop, and click **Properties**.

| 3         | Open                     |
|-----------|--------------------------|
| Cor       | Explore                  |
|           | Search                   |
| 0         | Manage                   |
| 9         | Map Network Drive        |
| Ve<br>lar | Disconnect Network Drive |
| 3(        | Create Shortcut          |
|           | Delete                   |
| 1         | Rename                   |
| d         | Properties               |

Step 2: The window screen of System Properties will be shown. Click Hardware on the menu bar, and then click Device Manager.

|             | estore Autom                             | atic Updates                          | Remote       |
|-------------|------------------------------------------|---------------------------------------|--------------|
| General     | Computer Name                            | Hardware                              | Advanced     |
| evice Mar   | 1000r                                    |                                       |              |
|             | he Device Manager lists all              | the hardware devic                    | es installed |
| <b>3</b> or | n your computer. Use the D               |                                       |              |
| p           | operties of any device.                  |                                       |              |
|             |                                          | Device M                              | anager       |
| nivers      |                                          |                                       |              |
|             | riving Signing lets you make             | · · · · · · · · · · · · · · · · · · · |              |
| 🗐 o         | ompatible with Windows. W                | findows Update lets                   | you set up   |
| h           | ow Windows connects to V                 | vindows Update for                    | drivers.     |
|             |                                          |                                       |              |
|             | Driver Signing                           | Windows I                             | Ipdate       |
|             |                                          | Windows I                             | Jpdate       |
| lardware P  | rofiles                                  |                                       |              |
| — н         | rofiles<br>ardivare profiles provide a l | way for you to set up                 |              |
| — н         | rofiles                                  | way for you to set up                 |              |
| — н         | rofiles<br>ardivare profiles provide a l | way for you to set up                 | and store    |
| — н         | rofiles<br>ardivare profiles provide a l | way for you to set up                 | and store    |

| 🛱 Device Manager                                                                                                    |                                                                                                    |
|----------------------------------------------------------------------------------------------------|----------------------------------------------------------------------------------------------------|
| File Action View Help                                                                                                    |                                                                                                    |
| ← → 🗉 🖆 🖨 😫 🥆 🕱 👼                                                                                                    |                                                                                                    |
| Conjuder Conjuder | Step 3:<br>The window screen of <b>Device Manager</b><br>will be shown.<br>Double click <b>Windows Portable Devices</b> to<br>see the <b>MTP Player</b> .<br>Then right click <b>MTP Player</b> and click<br><b>Properties</b> . |

| MTP Player     | Proper    | ties 🔹 🥐                                                                                        |
|----------------|-----------|-------------------------------------------------------------------------------------------------|
| General Driver | Details   |                                                                                                 |
|                | layer     |                                                                                                 |
| Driver         | Provider: | Microsoft                                                                                       |
| Driver         | Date:     | 8/31/2004                                                                                       |
| Driver         | Version:  | 5.2.0.0                                                                                         |
| Digital        | Signer:   | Microsoft Windows Component Publisher                                                           |
| Driver Detail  | s         | To view details about the driver files.                                                         |
| Update Drive   | H         | To update the driver for this device.                                                           |
| Roll Back Dri  | iver      | If the device fails after updating the driver, roll<br>back to the previously installed driver. |
| Uninstall      |           | To uninstall the driver (Advanced).                                                             |
|                |           | OK Cancel                                                                                       |

#### Step 4:

The window screen of MTP Player Properties will be shown. Click Driver on the menu bar, and then click Update Driver. Download from Www.Somanuals.com. All Manuals Search And Download.

#### Hardware Update Wizard

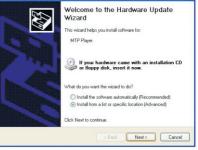

#### Step 5:

You will see the screen of Hardware Update Wizard, choose Install from a list or specific location(Adavanced), and click Next to continue.

#### Hardware Update Wizard Hardware Undate Wizard Please choose your search and installation options Select the device driver you want to install for this hardware. Select the manufacturer and model of your hardware device and then click Next. If you Search for the best driver in these locations have a disk that contains the driver you want to install, click Have Disk. Use the check boxes below to limit or expand the default search, which includes local naths and removable media. The best driver found will be installed Show compatible hardware Model MTP Device 🚽 USB Mass Storage Device Don't search I will choose the driver to install Choose this option to select the device driver from a list. Windows does not guarantee that the driver you choose will be the best match for your hardware This driver is digitally signed. Have Disk Tell me why driver signing is important Next > / Rack Cancel Next > Cancel < Back

Step 6:

Choose Don't search. I will choose the driver to install. and click Next to continue.

### Step 7:

Choose USB Mass Storage Device, and click Next to go into the Completing the Hardware Update Wizard screen, and click Finish.

| Removable Disk (I:)                                                                                            |  |
|----------------------------------------------------------------------------------------------------|--|
| Windows can perform the same action each time you insert<br>a disk or connect a device with this kind of file: |  |
| Music files                                                                                                    |  |
| What do you want Windows to do?                                                                                |  |
| Play<br>using Windows Media Player<br>Den folder to view Res<br>using Windows Explorer                         |  |
| N Take no action                                                                                               |  |
| Always do the selected action.                                                                                 |  |

#### Step 8:

The **Removable Disk** window would pop up. Select **Open folder to view files using Windows Explorer**, and click **OK**.

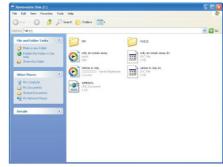

#### Step 9:

Drag and drop your audio files into the removable disk. You can create any folder or directory in the removable disk. Close the removable disk window and disconnect the player from your PC after the data transfer.

from your PC after the data transfer. Download from Www.Somanuals.com. All Manuals Search And Download.

## Know Your Player Wel

Push the enclosure

downwards, and have a piece of battery inserted in.

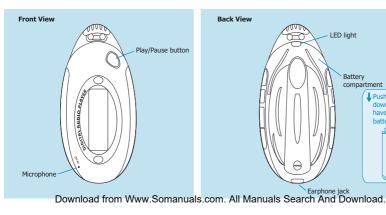

## Know Your Player Well

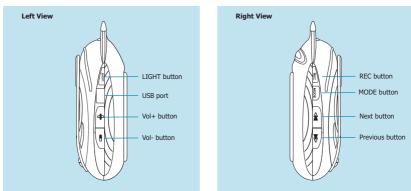

## Know Your Player Wel

# **Buttons** Operation

| General | Turn On/Off                       | Hold the Play/Pause button |  |
|---------|-----------------------------------|----------------------------|--|
|         | Scroll through lists              | Previous / Next buttons    |  |
|         | Select option                     | MODE button                |  |
|         | Return to Main Menu               | Hold the MODE button       |  |
|         | Have the LED light on             | LIGHT button               |  |
|         | Have the player locked / unlocked | Hold the REC button        |  |
|         | Play/Pause songs                  | Play/Pause button          |  |
| Music   | Jump to next song                 | Next button                |  |
|         | Fast forward                      | Hold the Next button       |  |
|         | Move back to previous song        | Previous button            |  |
|         | Fast backward                     | Hold the Previous button   |  |
|         | A-B repeat                        | REC button                 |  |
|         | Disable A-B repeat                | REC button                 |  |
|         | Volume up                         | Vol+ button                |  |
|         | Volume down                       | Vol- button                |  |

Have the player locked / unlocked:

If you want to have your player locked while enjoying music,

you can hold the REC button long, then all operations on buttons will be invalid. And you can unlock your player by holding it long again.

# Music Playback

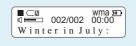

Hold the Play/Pause button to turn on the player, and it will enter the Music Mode automatically. You can select different songs by pressing the Previous / Next buttons, and press the Play/Pause button to start playing the song you select.

While enjoying music, you can press the Play/Pause button to pause or continue the music: Press the Previous / Next buttons to move back to the previous song or jump to the next song: Hold the Previous / Next buttons to move your song forward or rewind it

If you want to adjust the volume, please press the Vol- / Vol+ buttons. And if you want to repeat a segment of the song, you can press 14 the REC button. Download from Www.Somanuals.com. All Manuals Search And Download.

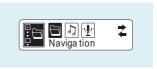

# To view the songs list

While enjoying music, if you wanna view the songs list, you can hold the MODE button to the Main Menu screen. Select Navigation, and the name of current song will be shown after you press the MODE button. Press the Previous / Next buttons to select a song in the list.

## Edit Lyrics

# Ander and y Thirdpall Ref Tender Washing The Tender Washing The Section Washing Thirdpart of Washing Thirdpart of Washing Thirdpart of Washing Thirdpart Thirdpart Thirdpar

# Control to alty Thread Control to alty Thread Contread Control to alty Thread Control to alty Thread Con

# **Edit Lyrics**

You can copy the synchronous lyrics from internet, and create a new **Text Document** on your PC, paste them, and then select to save this document in the extension of **LRC** shown as below. Then put both .LRC and .MP3 (or .WMA) files of the same song into the same folder in the removable disk. Your lyrics will be shown automatically when you play that song.

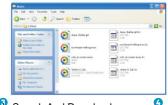

## EQ Mode & Repeat Mode

# EQ Mode

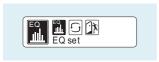

Procedure:

While playing music, press the MODE button to enter the sub-menu screen. Select EQ set, and press the MODE button to confirm.

You can press the Previous / Next buttons to select your desired EQ mode, and press the MODE button to confirm your setting.

7 EQ Modes are available: Normal, Rock, Jazz, Bass, Pop, Classical, Soft.

# Repeat Mode

Procedure:

While playing music, press the MODE button to enter the sub-menu screen. Press the Next button to select **Play Mode**, and press the MODE button to confirm.

You can press the Previous / Next buttons to select your desired repeat mode, and press the MODE button to confirm your setting.

6 Repeat Modes are available: Normal, Repeat All, Repeat One, Random, Random All, Preview.

## Record & Voice Playback

# Voice Recording

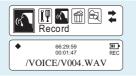

Press the Previous / Next buttons to select **Record** on the Main Menu. Then press the MODE button to start recording. You can finish recording by pressing the MODE button again.

You can have a quick access to the Voice Recording Mode: In the STOP mode, press the REC button to enter the Voice Playback Mode, then press the REC button again to enter the Voice Recording, Mode and start recording. Download from Www.Somanuals.com.

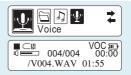

# Voice Playback

Press the Previous / Next buttons to select Voice on the Main Menu. Then press the MODE button to enter the Voice Playback Mode. You can press the Previous / Next buttons to select a recorded voice file, and then press the Play/Pause button to start voice playing.

If you want to delete a recorded voice file, select **Delete** on the Main Menu, and press the MODE button to enter its sub-menu. Press the Previous / Next buttons to choose **Voice**, and press the MODE button to confirm.

Then you can press the Previous / Next buttons to select the file which you want to delete. Press the Vol- / Vol- buttons to choose Yes, and press the MODE button to confirm to delete it. All Manuals Search And Download.

# Setting Language

#### Step 1:

Press the Previous / Next buttons to select Setting on the Main Menu, then press the MODE button to enter its sub-menu.

#### Step 2:

Press the Next button to select Language, then press the MODE button to confirm.

#### Step 3:

Enalish French

German

Spanish

Dutch

Italian

Portuguese

You can select your preferred language by pressing the Previous / Next buttons, and then press the MODE button to confirm your setting.

### 13 languages are available:

Greek Swedish Turkish Norwegian Danish Finnish

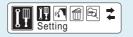

# Auto-Power Off Setup

#### Step 1:

Press the Previous / Next buttons to select Setting on the Main Menu. then press the MODE button to enter its sub-menu.

#### Step 2:

Press the Next button to select Power set, then press the MODE button to confirm.

#### Step 3:

Press the Previous / Next buttons to set the Auto-Power Off time as 2 Minutes, 10 Minutes, or 30 Minutes,

And if you wanna disable this function, you can select **DISABLE**. Then press the MODE button to confirm your setting.

In the IDLE mode (no button is pressed), the player will be turned off Download from Www.Somanuals.com. All Manuals Search And Download.

# Technical Data

| Power Supply        | 1 x AAA 1.5V Battery                                   | Compression Formats   | .MP3 (8kbps ~ 320kbps)<br>.WMA (5kbps ~ 384kbps) |
|---------------------|--------------------------------------------------------|-----------------------|--------------------------------------------------|
| Dimensions          | 35mm x 79mm x 25mm                                     |                       |                                                  |
| Weight              | 26g                                                    | S/N ratio             | 85dB                                             |
| Display             | LCD with 7-color backlight                             | Earphone Output Power | 9mWx, 32ohm                                      |
| Capacity            | 128MB/256MB/512MB/1GB/2GB/4GB<br>internal flash memory | THD+N                 | <0.6                                             |
| Operating System    | Windows® 98SE/ME/2000/XP                               | Crosstalk             | >50dB                                            |
| Interface           | USB 2.0 Full Speed                                     |                       |                                                  |
| Voice Recording     |                                                        |                       |                                                  |
| Supported File Type | .WAV files                                             |                       |                                                  |

Audio Playback

**General Information** 

# What should I do if…

- Q: I cannot enter the MUSIC mode after using the player for a period of time.
- A: You should format the memory of the player under connection to PC. (Be sure you remember to backup the data in your player before performing the above action.)

More

# Disposal of your old product

Electrical and electronic equipment (EEE) contains materials, parts and substances which can be dangerous to the environment and harmful to human health if wastes of electrical and electronic equipment (WEEE) are not disposed correctly.

Equipments which are marked with the WEEE logo (as shown on the right), should not be thrown away with your household waste. Contact your local Authority Waste Disposal Department as they will be able to provide details of the recycling options available in your area.

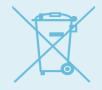

Specifications are subject to change without notice. No part of this document may be reproduced or transmitted in any form or by any mean, electronic or mechanical, including photocopying and recording or translated to another language for any purpose without the prior written consent of the manufacturer. All brand names, logos and registered trademarks mentioned are property of their respective owners. Download from Www Somanulals Com. All Manuals Search And Download.

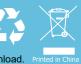

Free Manuals Download Website <u>http://myh66.com</u> <u>http://usermanuals.us</u> <u>http://www.somanuals.com</u> <u>http://www.4manuals.cc</u> <u>http://www.4manuals.cc</u> <u>http://www.4manuals.cc</u> <u>http://www.4manuals.com</u> <u>http://www.404manual.com</u> <u>http://www.luxmanual.com</u> <u>http://aubethermostatmanual.com</u> Golf course search by state

http://golfingnear.com Email search by domain

http://emailbydomain.com Auto manuals search

http://auto.somanuals.com TV manuals search

http://tv.somanuals.com